# Handleiding Tasnet

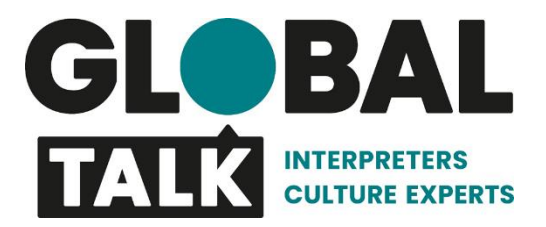

# *Tolken online aanvragen? Zo doe je dat!*

#### **Direct een tolk spreken**

- 1. Klik op *inlog klanten & tolken* in het menu van www.tasnet.nl
- 2. Vul je *gebruikersnaam* en het *wachtwoord* in
- 3. Klik rechts bovenin op *nieuwe aanvraag*
- 4. Kies *adhoc telefonische dienst*. Welke *taal* heb je nodig en *hoe lang*?
- 5. Gaat het om gesubsidieerde rechtsbijstand?
	- Dan kies je regeling 'Raad voor Rechtsbijstand 20[21 en vu](http://www.tasnet.nl/)l je een toevoegingsnummer in.
- 6. Gaat het om een betaalde zaak? Dan kies je regeling 'Factuur' en hoef je niets in te vullen.
- *7.* Na de aanvraag wordt er een venster getoond met een telefoonnummer. *Bel het telefoon nummer.*
- 8. Ons systeem gaat opzoek naar de best beschikbare tolk in de gekozen taal.
- 7. Na afloop verbreek je de verbinding en wordt de tijdsduur van de dienst automatisch opgeslagen.

## **Een telefonische of persoonlijke tolkdienst reserveren**

- 1. Klik op *inlog klanten & tolken* in het menu va[n www.tasnet.nl](http://www.tasnet.nl/)
- 2. Vul je *gebruikersnaam* en het *wachtwoord* in
- 3. Klik rechts bovenin op *nieuwe aanvraag*
- 4. Wat voor *soort dienst* heb je nodig? Welke *taal* en *hoe lang*? Welke *datum* en *tijdstip*?
- 5. Optioneel: Vul een opmerking in voor de tolk. Vul de adresgegevens in als deze anders zijn dan de vooraf ingevulde gegevens
- 6. Gaat het om gesubsidieerde rechtsbijstand? Dan kies je regeling 'Raad voor Rechtsbijstand 2021 en vul je een toevoegingsnummer in.
- 7. Gaat het om een betaalde zaak?
	- Dan kies je regeling 'Factuur' en hoef je niets in te vullen.
- 8*.* Klik op *aanvragen indienen*
- 9. De dienst verschijnt automatisch in het overzicht in de agenda.

**Let op!:** dit betekent niet dat er een tolk gevonden is. Zodra een tolk bevestigt, ontvang je een email en verdwijnt het woord *planning* van de agenda.

## **Persoonlijke dienst op locatie**

- *1.* Bij een persoonlijke dienst op locatie verschijnt na de aanvraag een *venster met een referentienummer.*
- 2. Het systeem zoekt nu automatisch een match met een tolk in de juiste taal.
- 3. Zodra er een match met de tolk is ontvang je een bevestigingsmail. De tolk meldt zich op de afgesproken locatie op het moment van de geplande dienst.

#### **Annuleren**

- 1. Als je op een gereserveerde dienst klikt in het agenda overzicht kun je de *Annuleren* knop gebruiken om een dienst te annuleren
- 2. Voer *de reden* van de annulering in en voeg een opmerking toe als toelichting
- 3. Druk op *annuleren* en de dienst is geannuleerd